# **Brightspace Student instructions**

### Accessing Brightspace

To access Brightspace at home, students should type **att.brightspace.com** into the address bar of a browser. We currently know it works well with Chrome and Edge.

### First time use or forgotten passwords

Students will need to create their password. To do this, they can click on the 'Forgot your password' link on the Brightspace home page:

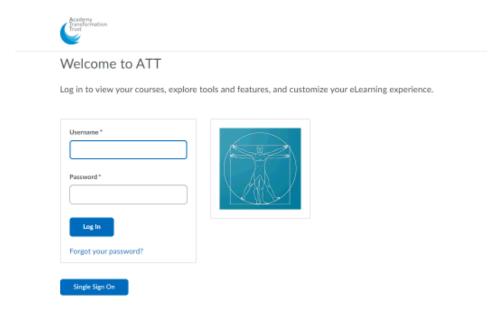

Students should use their school email address as their username

(<u>surname.firstnam@mca.attrust.org.uk</u>). Once entered, students should click submit which will send a reset link to their school email on Office 365.

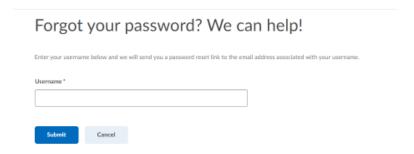

### The email will look like this:

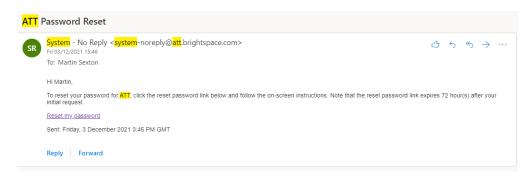

Students should make sure they use a password they remember but can do this whenever they forget their password.

# Logging on

Once the password is reset or every time access is needed, students should then log in using their email address and the password they created.

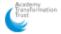

### Welcome to ATT

Log in to view your courses, explore tools and features, and customize your eLearning experience.

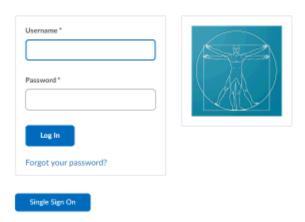

# Accessing course content (lessons)

Students will have a **My courses** section once logged in.

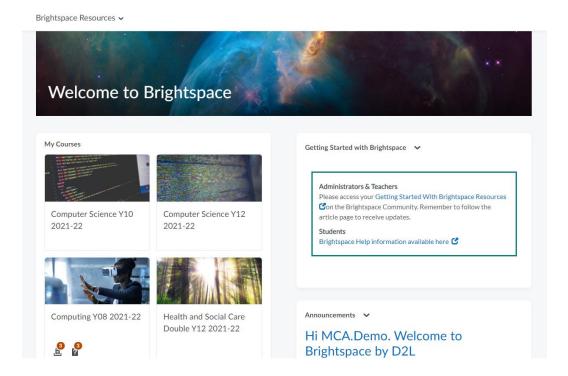

Students should select the course they need to access by clicking on the square for that course:

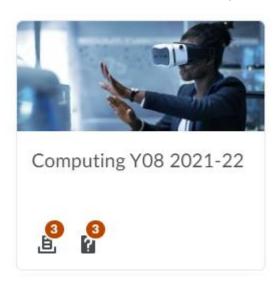

On the home page of each course, students will find some of the information they need such as a to do list (for homework tasks etc.), announcements and posts:

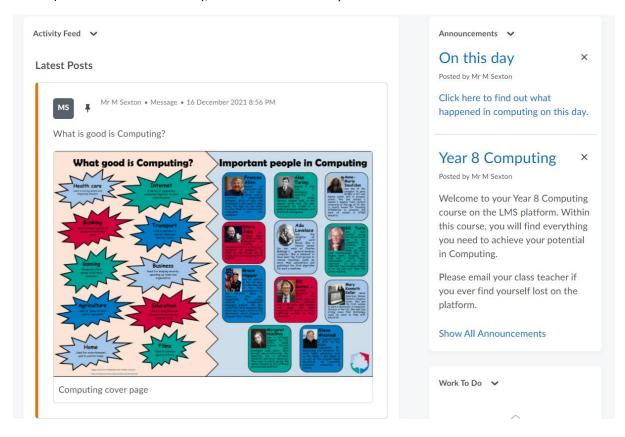

Below this they will find the units for the selected course:

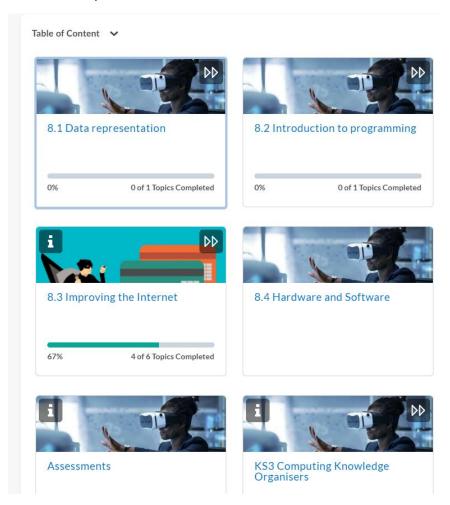

Students should click on the relevant unit to take them to the content:

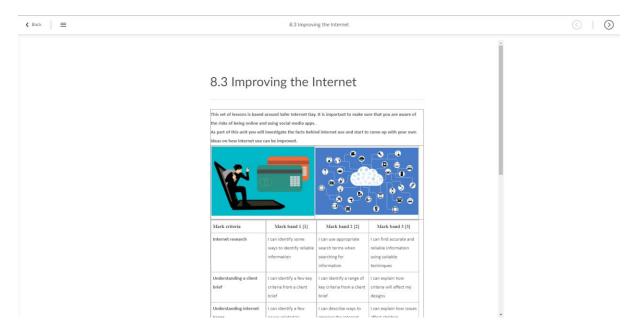

Students can navigate the content using the **menu icon** in the top left:

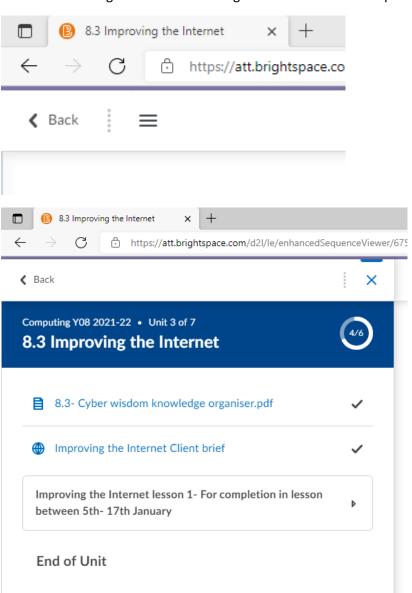

Or by using the **next and previous buttons** in the top right:

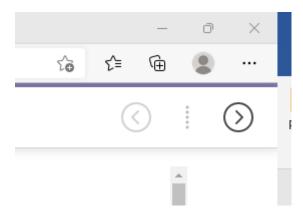

Each lesson will have a page showing what they will learn:

Improving the Internet lesson 1- For completion in lesson between 5th-17th January

# Learning intent:

To be able to describe issues related to internet use.

# Learning outcomes:

I can identify success criteria for a project
I can identify risks of using the internet
I can describe issues with using the internet

Followed by the presentation which must be viewed (not in its full) to release the **Knowledge test**. The knowledge test should be completed at the start of each lesson.

The main activities have been put into a single assignment for Year 8 and will consist of either, a text box to answer questions, a file to download, work on, save and upload again or document to create and upload once completed:

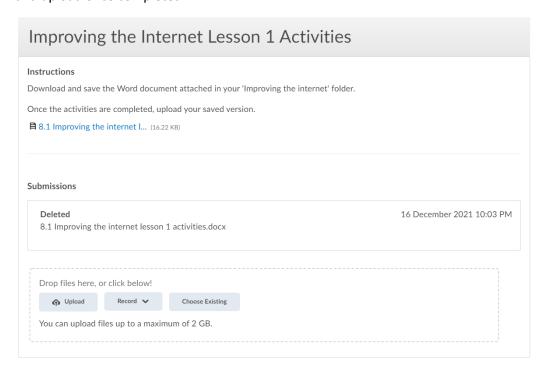

At the end of the lesson, students should complete all three questions of the review survey:

# 8.3 Improving the Internet Lesson 1 review Question 1 Which of the following do you feel confident in? I can identify success criteria for a project I can identify risks of using the internet I can describe issues with using the internet Question 2 What did you learn or find interesting in this lesson? I learnt about staying safe online

# Accessing course content (homework)

Homework should be accessed using the **calendar section** which can be found in the **Brightspace home page** or the **course home page**.

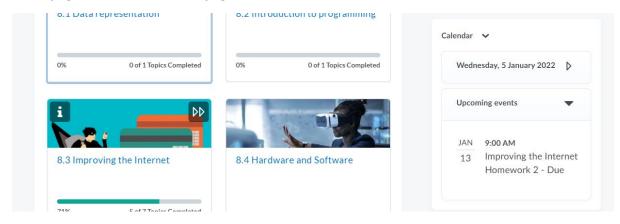

Clicking on the 'Event' Will take them straight to the work to complete where they will see a summary page followed by the task page.

Please email Mr Sexton (<u>martin.sexton@mca.attrust.org.uk</u>) if you have any issues with using Brightspace at home.